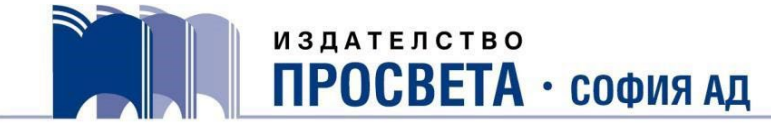

## **Указания за попълване на заявки и сключване на договори за учебници за 5. – 7. клас за учебната 2024/2025 година**

## **I. Попълване на заявки**

1. Въведете ЕИК (Булстат) на училището.

Автоматично ще се попълнят полетата: "Наименование на заявителя", "Област", "Община", "Населено място", "Адрес" и "Пощенски код".

Ако след въвеждане на ЕИК (Булстат) не се попълнят горните полета, от падащите менюта изберете: област, община, населено място и в полето "Наименование на заявителя" запишете точното наименование на училището.

- 2. Въведете име на директор, МОЛ, лице за контакт, име на гл. счетоводител/счетоводител, мобилен и служебен телефон на лицето за контакт и имейл на училището.
- 3. Отбележете с ДА или НЕ срещу "Обществена поръчка". При процедура по ЗОП моля, попълнете допълнителните полета с необходимата информация.
- 4. В таблицата с прогнозни данни за учебната 2024/2025 година попълнете брой паралелки и ученици към датата на заявката.
- 5. Направете конкретната заявка като изберете полето със съответния клас.
- 6. При попълване на заявката автоматично се изчисляват и сумите за осигуряване на достъп до ечетимите учебници (ЕЧ).
- 7. В колоната "Брой" срещу съответния учебник попълнете необходимите бройки. За учебната 2024/2025 година се поръчват учебници за всеки ученик за 7. клас, с изключение на учебниците по компютърно моделиране и иинформационни технологии.
- 8. След попълване на броя учебници за 7. клас (с изключение на учебниците по КМИТ) колоната "Брой учители по предмет" става активна. В нея отбележете броя учители, преподаващи по учебния предмет, за да получат предвидените допълнителни учебни материали при избор на учебник.
- 9. Натиснете бутона "Преглед", за да проверите заявката. Ако е необходима корекция, натиснете бутона "Коригирай". След направената корекция отново прегледайте заявката. Когато сте готови, натиснете бутона "Изпрати". На посочения имейл ще получите съобщение за успешно изпратената заявка с прикачен файл с копие от направената от Вас заявка.

## **II. Сключване на договори**

- 1. След като заявките се обработят, ще ги получите в прикачен файл на имейла на училището заедно с подписан и подпечатан договор с общата сума на заявените количества.
- 2. Изпратете подписания и подпечатан от директора договор сканиран на имейл marketing@prosveta.bg или на адрес:

*гр. София, ПК 1618 кв. "Овча купел" ул. "Любляна" № 11 Издателство "Просвета – София" АД* 

При възникнали въпроси или проблеми може да се свържете с нас всеки делничен ден от 09:00 до 17:00 ч. на посочените телефони: 0884 110 810, 0884 865 611, 0884 110 809, 886 857 094, 0884 110 419 или на имейл: marketing@prosveta.bg